PEARSON ALWAYS LEARNING

## Get Started with Pearson's MasteringPhysics

## First, make sure you have these 3 things...

**Email:** You'll get some important emails from your instructor at this address.

Course ID: MPMORRISONSPRING2018

Access code or credit card: The required access code comes either with your book or by itself at your bookstore. Alternatively, you can buy instant access with a credit card or PayPal account during registration.

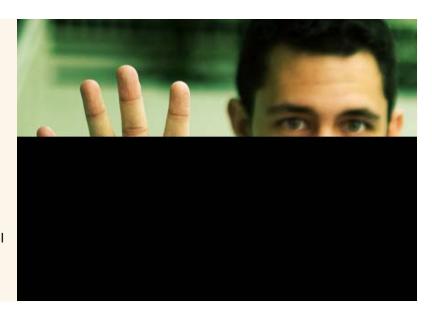

## Next, get registered!

- Go to <u>www.masteringphysics.com</u>. Under the large **Register Now** section on the right side of the page, click the **Student** button.
- 2. Read the onscreen instructions and select your location. Next, check off that you have a **Course ID**. Type in the **Course ID** (MPMORRISONSPRING2018) and Click **Go**.
- 3. You will now need to enter your **Access Code** that may have been included with your textbook or student access card available from your campus bookstore.
- 4. If you don't have an access code, select your textbook (correct title, author, and edition) and whether you want an eText.
- 5. You'll then be asked to **Accept** the License Agreement before moving on. After this, either **Create** a new Pearson username/password, or, if you've already registered for another Pearson product (i.e. MyMathLab), enter that username/password. If you have an **Access Code**, enter it on the bottom of the page.
- 6. On the next page, fill out the appropriate information fields then click **Next**. If you entered an **Access Code**, you will be brought to a page from which you can access your product. If not, enter your payment information so that you can **Purchase Access**, after which you'll be granted access.
- 7. You are now registered! Now, it's time to enroll in your course. Click **Log In Now**. Once signed in you can: enter your **Course ID** (same as Step #2). That's it!

## Need help?

Visit www.masteringphysics.com for:

- Helpful videos
- Frequently Asked Questions
- Set Up Your Computer

Or visit our 24/7 Technical Support site at <a href="http://247pearsoned.custhelp.com">http://247pearsoned.custhelp.com</a>